# **QuickLogic-FPGA-Toolchain**

*Release 1.0.0*

**Dec 14, 2020**

### **Contents**

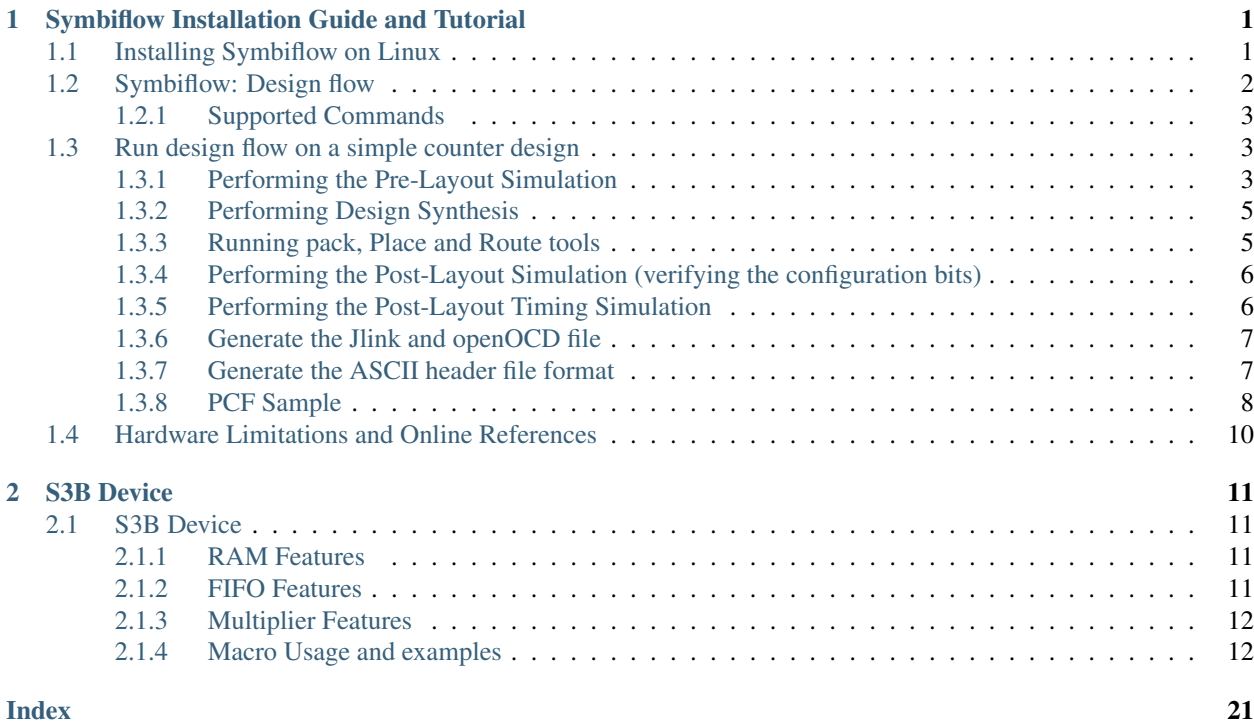

## CHAPTER 1

### Symbiflow Installation Guide and Tutorial

<span id="page-4-2"></span><span id="page-4-0"></span>This provides the details of the Symbiflow package installation and the various commands supported by the tool. It covers how to install Symbiflow on the Linux operating systems and the usage of the tool by going over a simple example.

System Requirements

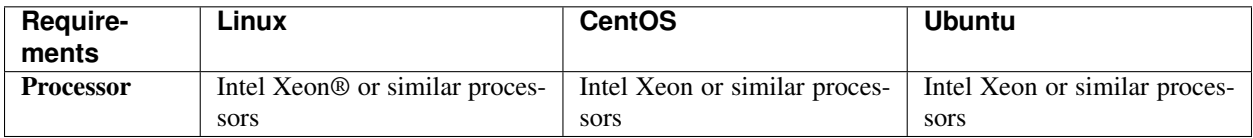

Ram Size: 2 GB or more Free Hard-Disc space: 5GB or more

### <span id="page-4-1"></span>**1.1 Installing Symbiflow on Linux**

Download the required [Symbiflow Installer](https://github.com/QuickLogic-Corp/quicklogic-fpga-toolchain/releases/)

To install Symbiflow on Linux:

1. Set the execute permission for the .run file

chmod 755 Symbiflow\*<version>\*.gz.run

2. Set the *<INSTALL\_DIR>:* variable:

export INSTALL\_DIR=<Install path>

3. Execute the .run file from the terminal:

bash Symbiflow<\*version\*>.gz.run

### <span id="page-5-1"></span><span id="page-5-0"></span>**1.2 Symbiflow: Design flow**

The below figure shows the complete design flow from the HDL to the programming file:

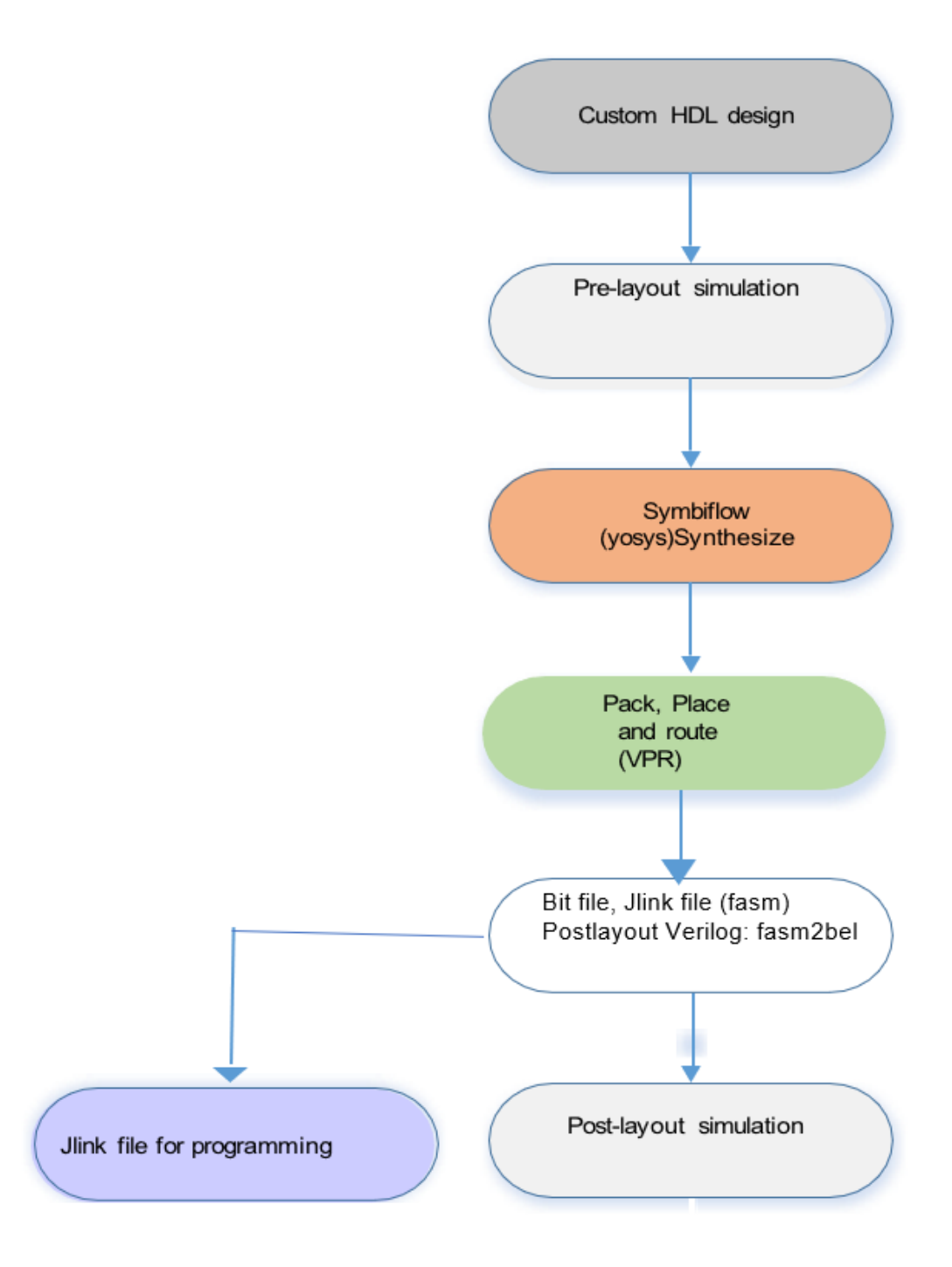

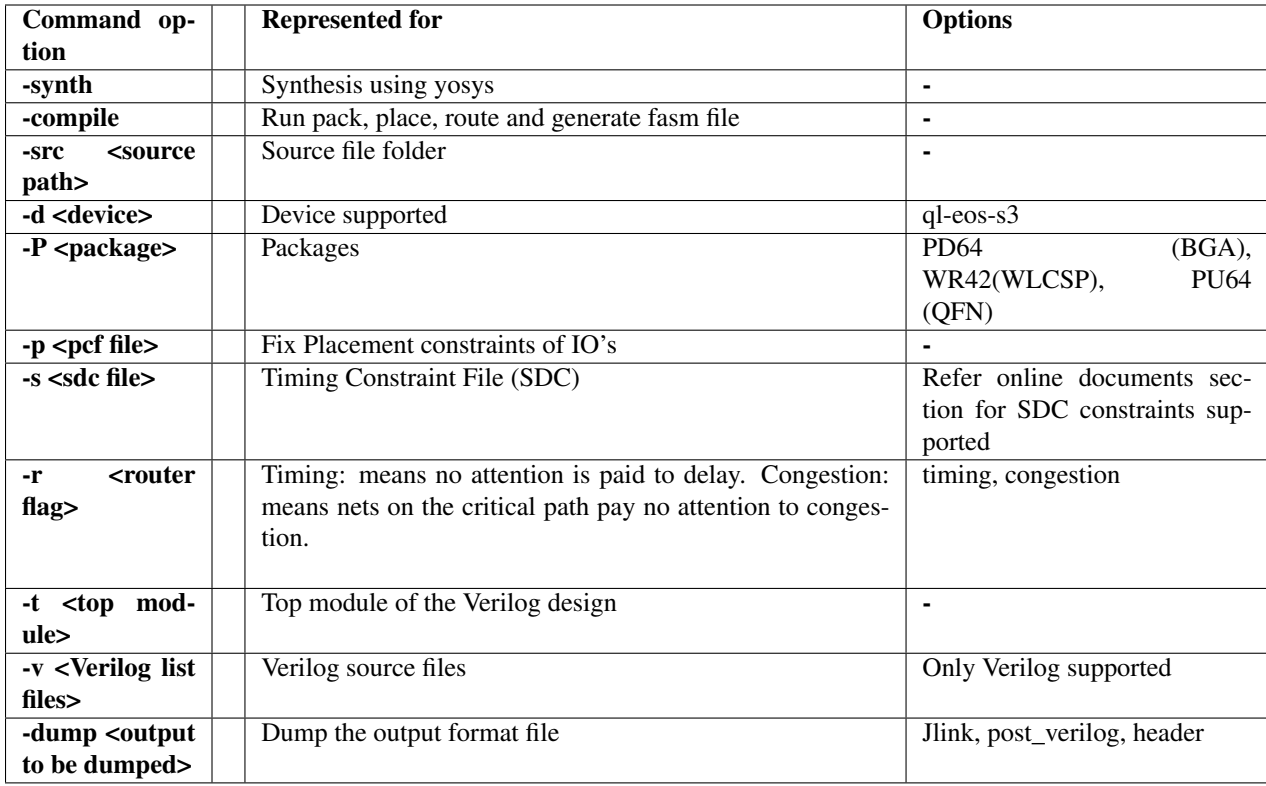

### <span id="page-6-3"></span><span id="page-6-0"></span>**1.2.1 Supported Commands**

### <span id="page-6-1"></span>**1.3 Run design flow on a simple counter design**

Setup environment

To run any example, perform these steps once.

```
export INSTALL_DIR="specify the installpath"
#adding symbiflow toolchain binaries to PATH
export PATH="$INSTALL_DIR/quicklogic-arch-defs/bin:$INSTALL_
˓→DIR/quicklogic-arch-defs/bin/python:$PATH"
source "$INSTALL_DIR/conda/etc/profile.d/conda.sh"
conda activate
```
Entering an HDL Design:

1.Write a Verilog code for the design using any text editor. 2.Verify the syntax. 3.Create the simulation stimuli using any text editor.

The code and testbench for the example design are present at: *<Install\_Path>*/quicklogic-archdefs/tests/counter\_16bit/

### <span id="page-6-2"></span>**1.3.1 Performing the Pre-Layout Simulation**

To perform a pre-layout simulation:

#### <span id="page-7-0"></span>Using Icarus Verilog:

To create the VCD output file that will be used to perform graphical analysis of the Design, the following lines are added in the TB:

```
initial begin
 $dumpfile("counter_16bit_tb.vcd");
 $dumpvars(0,counter_16bit_tb);
 $display("\\t\\ttime,\\tclk,\\treset,\\tenable,\\tcount");
$monitor("%d,\\t%b,\\t%b,\\t%b,\\t%d",$time, clk,reset,
˓→enable,count);
end
```
The "iverilog" and "vvp" commands are the most important commands available to users of Icarus Verilog. The "iverilog" command is the compiler, and the "vvp" command is the simulation runtime engine.

```
cd <INSTALL_PATH>/quicklogic-arch-defs/tests/counter_16bit
```
The "iverilog" command supports multi-file designs by two methods. The simplest is to list the files on the command line:

```
iverilog -o my_design counter_16bit.v counter_16bit_tb.v
vvp my_design
```
This command compiles the design, which is spread across two input files, and generates the compiled result into the "my\_design" file. Another technique is to use a commandfile, which lists the input files in a text file. For example, create a text file called "file\_list.txt" with the files listed one per line:

```
#Inside file_list.txt
counter_16bit.v
counter_16bit_tb.v
#Then compile and execute the design with command:
iverilog -o my_design -c file_list.txt
vvp my_design
```
VCD file is created, it can be viewed using GTKWave:

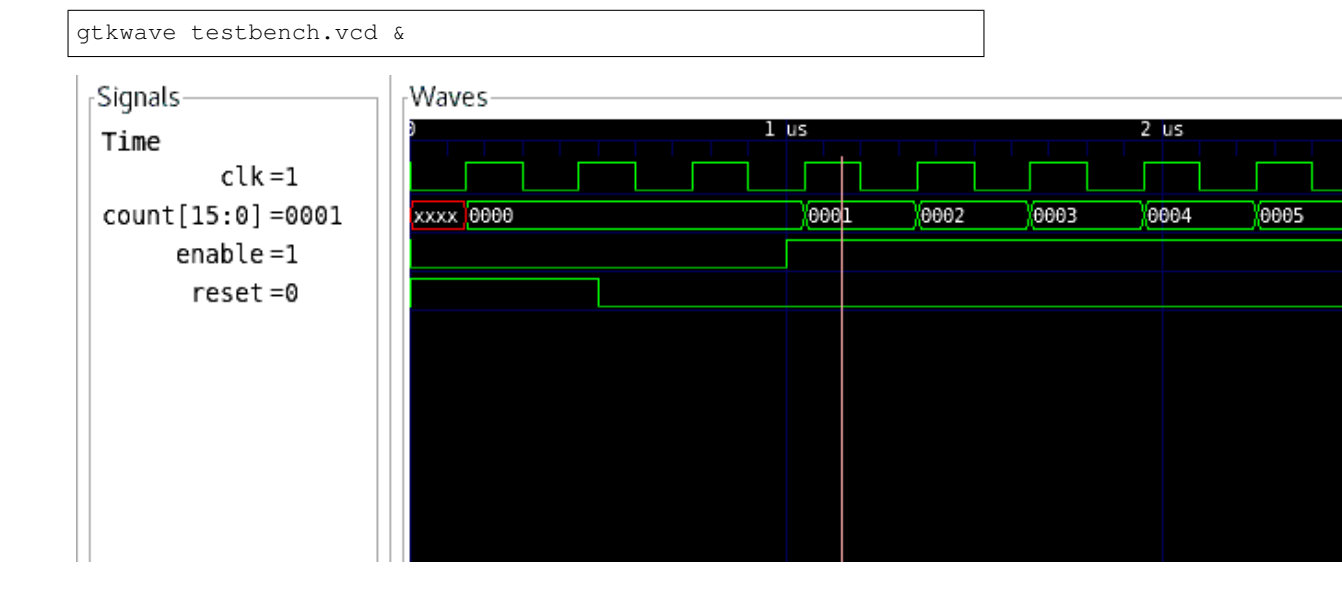

#### <span id="page-8-2"></span><span id="page-8-0"></span>**1.3.2 Performing Design Synthesis**

To perform a design synthesis:

In SymbiFlow, the synthesis of Verilog files is performed with Yosys. Yosys parses Verilog files, applies basic optimizations, performs technological mapping to FPGA blocks, and generates JSON and EBLIF files for the place and route tool.

Syntax:

```
ql_symbiflow -synth -src <source complete path> -d <device> -t <top
˓→module name> -v <verilog files> -p <pcf file> -P <Package file> -s
˓→<SDC file>
```

```
cd <INSTALL_PATH>/quicklogic-arch-defs/tests/counter_16bit
```
and run the below command:

```
ql\_symbiflow -synth -d ql-eos-s3 -t top -v counter_16bit.v -p.
˓→chandalar.pcf -P PD64
```
Output files for synthesis are: <TOP>.eblif : netlist file for the design <TOP>\_synth.log : synthesis log information, refer this file for any issues during synthesis

Resource utilization in the top\_synth.log of the counter:

*Number of wires: 384 Number of wire bits: 384 Number of public wires: 382 Number of public wire bits: 382 Number of memories: 0 Number of memory bits: 0 Number of processes: 0 Number of cells: 67 BIDIR\_CELL 18 CLOCK\_CELL 1 C\_FRAG 4 GMUX\_IP 1 Q\_FRAG 16 T\_FRAG 27*

**Note:**  $>$  All the output log files will be dumped in {source path}/build folder  $>$  For pcf related information, please refer pcf sample > -src command is optional if run from the same directory where source files are present.

#### <span id="page-8-1"></span>**1.3.3 Running pack, Place and Route tools**

The eblif file generated during the synthesis is used for pack, place and route along with device information, pcf and the so Syntax:

```
ql_symbiflow -compile -src <source complete path> -d <device> -t <top
˓→module name> -v <verilog files> -p <pcf file> -P <Package file> -s
˓→<SDC file>
```
The output files dumped will be: *<TOP>*.net : Once packing is complete. *<TOP>*.place : Placer file from VPR *<TOP>*.route : Router file from VPR

One can refer to the pack.log, placer.log, router.log for more information related to each tool.

```
cd <INSTALL_PATH>/quicklogic-arch-defs/tests/counter_16bit
ql_symbiflow -compile -src $PWD -d ql-eos-s3 -t top -v counter_16bit.v -
˓→p chandalar.pcf -P PD64 -s counter_16bit.sdc
```
<span id="page-9-2"></span>The above command will also run synthesis if it was not run before.

To Generate Various files during compile, use the below options Common command with just output file change:

```
ql_symbiflow -compile -src $PWD -d ql-eos-s3 -t top -v counter_16bit.
˓→v -p chandalar.pcf -P PD64 -s counter_16bit.sdc -dump jlink/post_
˓→verilog/header
```
To Generate the Post-Layout Verilog file

This is the Verilog file used for the functional simulation to verify the Place and Route output.

Syntax:

```
ql_symbiflow -compile -src <source complete path> -d <device> -t
→ <top module name> -v <verilog files> -p <pcf file> -P <Package
˓→file> -s <SDC file> -dump post_verilog
```
The output files dumped will be:

top bit.v : Post layout Verilog file (for verifying the configuration bits) top post synthesis.v : Post layout Verilog file (for timing simulation) top\_post\_synthesis.sdf : SDF file (for timing simulation)

```
ql_symbiflow -compile -src $PWD -d ql-eos-s3 -t top -v counter_16bit.
˓→v -p chandalar.pcf -P PD64 -s counter_16bit.sdc -dump post_verilog
```
The Timing analysis refer the files *report\_timing.hold.rpt, report\_timing.setup.rpt and top.log* inside the build folder

For the counter design below is the timing report from the top.log file:

*Hold Worst Negative Slack (hWNS): 0 ns Hold Total Negative Slack (hTNS): 0 ns Setup Worst Negative Slack (sWNS): -35.2295 ns Setup Total Negative Slack (sTNS): -1062.29 ns Final critical path: 35.2295 ns, Fmax: 28.3853 MHz*

#### <span id="page-9-0"></span>**1.3.4 Performing the Post-Layout Simulation (verifying the configuration bits)**

Post layout Simulation using the configuration bits, uses the device configuration bit file *top\_bit.v*

The testbench for the counter design is present at: *<Install\_Path>*/quicklogic-archdefs/tests/counter\_16bit/

The post-layout design netlist is present at: *<Install\_Path>*/quicklogic-archdefs/counter\_16bit/top\_bit.v

The primitive file library file is present at: *<Install\_Path>*/conda/share/yosys/quicklogic/cells\_sim.v

Note: cells\_sim.v : This file has the definition for predefined macros

#### <span id="page-9-1"></span>**1.3.5 Performing the Post-Layout Timing Simulation**

Post layout Timing simulation uses the SDF(Standard Delay Format) file.

<span id="page-10-2"></span>The testbench for the counter design is present at: *<Install\_Path>*/quicklogic-archdefs/tests/counter\_16bit/

The post-layout design netlist is present at: *<Install\_Path>*/quicklogic-archdefs/counter\_16bit/build/top\_post\_synthesis.v

The SDF file is present at: *<Install\_Path>*/quicklogic-archdefs/counter\_16bit/build/top\_post\_synthesis.sdf

The primitive file library file is present at: *<Install\_Path>*/quicklogic-archdefs/share/techmaps/quicklogic/techmap/cells\_sim.v

The ram primitive file is present at: *<Install\_Path>*/quicklogic-arch-defs/share/arch/ql-eoss3\_wlcsp/cells/ram\_sim.v

To perform a post-layout simulation: - Perform a post-layout simulation of the Verilog code use iverilog. - View the simulation results in the Waveform/ Data Analyzer and verify.

Note: cells\_sim.v : This file has the definition for technology mapped macros ram\_sim.v : Has the ram definition

#### <span id="page-10-0"></span>**1.3.6 Generate the Jlink and openOCD file**

JLINK file contains a script that can flash the board with the generated FPGA configuration via the JLink Connector Syntax:

```
ql_symbiflow -compile -src <source complete path> -d <device> -t <top
˓→module name> -v <verilog files> -p <pcf file> -P <Package file> -s
˓→<SDC file> -dump jlink
```
The output files dumped will be: <TOP>.jlink ->jlink file.

```
ql_symbiflow -compile -src $PWD -d ql-eos-s3 -t top -v counter_16bit.v -
˓→p chandalar.pcf -P PD64 -s counter_16bit.sdc -dump jlink
```
For details on how to configure the FPGA using the top.jlink file, refer to Download Binaries using Jlink SWD section in the [QuickFeather\\_UserGuide](https://github.com/QuickLogic-Corp/quick-feather-dev-board/blob/3b8566c83ed9df56282701710165a9afbb5c5a49/doc/QuickFeather_UserGuide.pdf) pdf.

openOCD is an on-chip debugger file Syntax:

```
ql_symbiflow -compile -src <source complete path> -d <device> -t
→<top module name> -v <verilog files> -p <pcf file> -P <Package
˓→file> -s <SDC file> -dump openocd
```
The output files dumped will be: <TOP>.openocd ->openOCD file.

```
ql_symbiflow -compile -src $PWD -d ql-eos-s3 -t top -v counter_16bit.v -
˓→p chandalar.pcf -P PD64 -s counter_16bit.sdc -dump openocd
```
#### <span id="page-10-1"></span>**1.3.7 Generate the ASCII header file format**

Ascii header file can be generated from the jlink or the .bit file.

Syntax:

```
ql_symbiflow -compile -src <source complete path> -d <device>
˓→-t <top module name> -v <verilog files> -p <pcf file> -P
˓→<Package file> -s <SDC file> -dump header
```
The output files dumped will be : <TOP>\_jlink.h - *file generated from the jlink input* <TOP>\_bit.h - *file generated from the bit file input*

```
ql_symbiflow -compile -src $PWD -d ql-eos-s3 -t top -v counter_
→16bit.v -p chandalar.pcf -P PD64 -s counter_16bit.sdc -dump,
˓→header
```
The generated header file can be used in M4 application program to load FPGA

The output files can be dumped for all as:

```
ql_symbiflow -compile -src $PWD -d ql-eos-s3 -t top -v
˓→counter_16bit.v -p chandalar.pcf -P PD64 -s counter_16bit.
˓→sdc -dump header jlink post_verilog
```
#### <span id="page-11-0"></span>**1.3.8 PCF Sample**

The PCF file is for fix placing the IO to a particular IO location on the device. For S3B device we have 3 packages PD64, PU64 and WR42.

For package PD64, the counter\_16bit has the below IO placements: Syntax: set\_io <port\_name> <Package IO>

```
set_io clk A3
set_io enable C1
set_io reset A1
set_io count(0) A2
set_io count(1) B2
set_io count(2) C3
set_io count(3) B3
set_io count(4) B1
set_io count(5) C4
set_io count(6) B4
set_io count(7) A4
set_io count(8) C5
set_io count(9) B5
set_io count(10) D6
set_io count(11) A5
set_io count(12) C6
set_io count(13) E7
set_io count(14) D7
set_io count (15) E8
```
PCF reference file for various the below packages

The highlighted pins are the clock ports and can also be used as BIDIR IO. Either IO Location or Alias name can be used.

<span id="page-12-0"></span>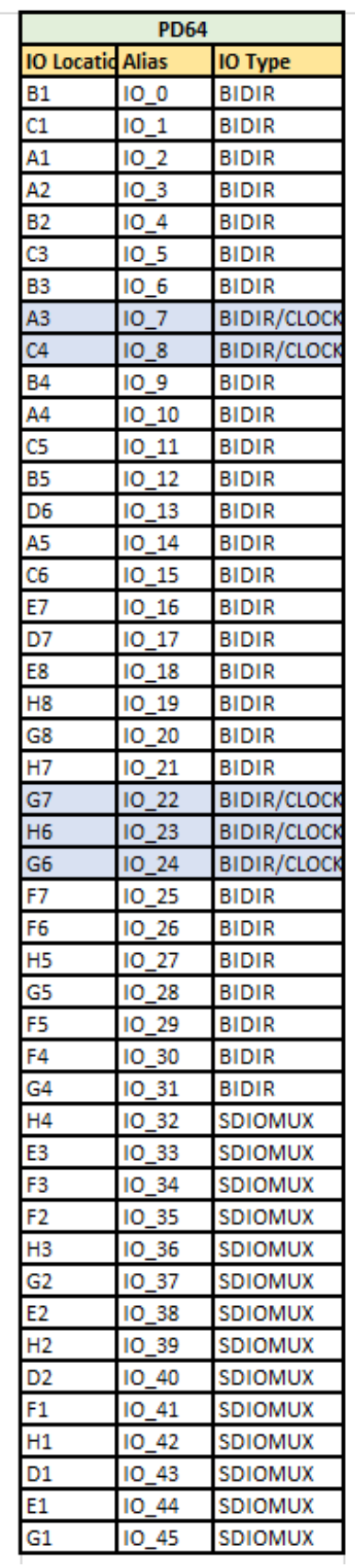

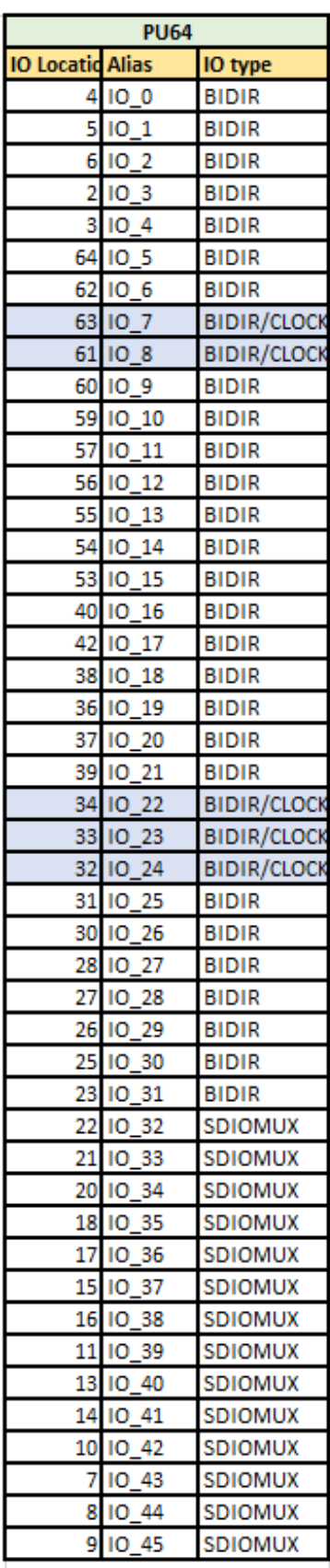

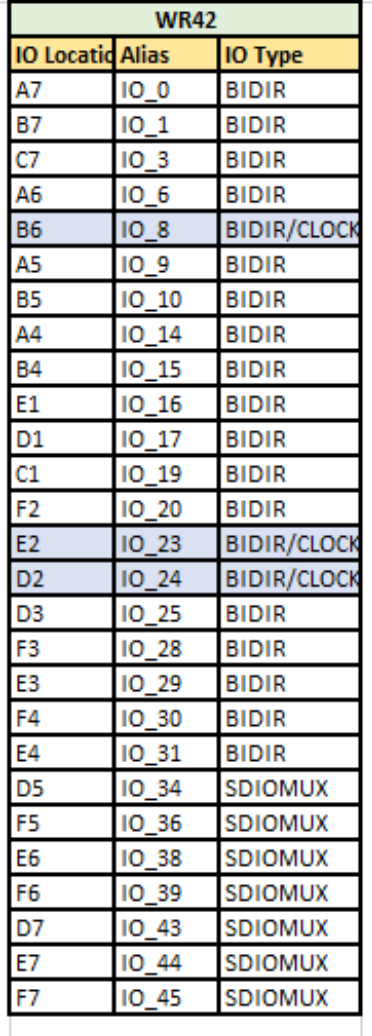

### <span id="page-13-0"></span>**1.4 Hardware Limitations and Online References**

Limitations:

• RAM/FIFO: Only symmetrical combinations of RAM are supported

References: [SDC constraints information](https://docs.verilogtorouting.org/en/latest/vpr/sdc_commands/) [VPR flow and the files info](https://docs.verilogtorouting.org/en/latest/vpr/basic_flow/)

# CHAPTER 2

### S3B Device

<span id="page-14-4"></span><span id="page-14-0"></span>This provides the details of in-built RAMs/FIFOs and Multipliers in S3B and their usage in the user design.

### <span id="page-14-1"></span>**2.1 S3B Device**

Hardmacro Resources

- RAMs 8 blocks of 8K bits
- FIFO 8 in-build FIFO controllers Can be configured into FIFOs using above RAM blocks
- Multipliers 2 (32X32) in-built multipliers

#### <span id="page-14-2"></span>**2.1.1 RAM Features**

- 8Kbits/RAM
- X8, x16 and x32 data bus width
- Independent programmability of read and write data bus widths
- Asynchronous clocks
- Supports 2 RAM block vertical or horizontal concatenation((i.e. 16Kbits RAM combining 2 8Kbits RAM Blocks)
- Supports clock disabling during idle operation

#### <span id="page-14-3"></span>**2.1.2 FIFO Features**

- X8, x16 and x32 data bus width
- Configurable Synchronous/Asynchronous operation
- <span id="page-15-2"></span>• Supports 2 RAM block vertical or horizontal concatenation((i.e. 16Kbits RAM combining 2 - 8Kbits RAM Blocks)
- Independent programmability of data bus width on PUSH and POP side
- Switchable clock domain between PUSH and POP side during asynchronous operation
- Supports clock disabling during idle operation
- Asynchronous Reset (aside from the synchronous FLUSH) going to the pointers

#### <span id="page-15-0"></span>**2.1.3 Multiplier Features**

- 2 (32-bit) Multiplier
- Can be configured as 4 16-bit multipliers
- Signed multiplier
- Supports Latched input

#### <span id="page-15-1"></span>**2.1.4 Macro Usage and examples**

#### **RAM Usage**

The RAM macros (RAM\_8K\_BLK.v & RAM\_16K\_BLK.v) are part of pp3\_cells\_sim.v at: *<Install\_Path>*/conda/share/yosys/quicklogic

The examples of RAMs are present at: *<Install\_Path>*/quicklogic-arch-defs/tests/RAM\_Examples

The Design example using S3 SRAM block are present at: *<Install\_Path>*/quicklogic-arch-defs/tests/ram\_test

- 1. RAM\_8K\_BLK RAM macro is 8K bits block which can be configured as:
- 1 independent 8Kbits RAM block
- RAM can be initialized through INIT or INIT\_FILE
- 2. RAM\_16K\_BLK RAM macro is a 16K bits block which can be configured as:
- A horizontal concatenated block (16Kbits)
- A vertical concatenated block (16Kbits)
- RAM can be initialized through INIT or INIT\_FILE

Example 1: 1 8Kbits RAM

```
module r512x16_512x16 (WA,RA,WD,WClk,RClk,WClk_En,RClk_En,WEN,RD);
   input [8:0] WA;
   input [8:0] RA;
   input WClk, RClk;
    input WClk_En,RClk_En;
   input [1:0] WEN;
   input [15:0] WD;
   output [15:0] RD;
   parameter [16383:0] INIT = 16384'b0;
   parameter INIT_FILE="init_512x16.hex";
   parameter addr_int = 9 ;
```

```
parameter data_depth_int = 512;
   parameter data_width_int = 16;
   parameter wr_enable_int = 2;
   parameter reg_rd_int = 0;
   RAM_8K_BLK #(.addr_int(addr_int),.data_depth_int(data_depth_int),.data_width_
˓→int(data_width_int),.wr_enable_int(wr_enable_int),.reg_rd_int(reg_rd_int),
                              .INIT(INIT),.INIT_FILE(INIT_FILE)
                              )
   RAM_INST ( .WA(WA), .RA(RA), .WD(WD), .WClk(WClk), .RClk(RClk), .WClk_
˓→En(WClk_En), .RClk_En(RClk_En), .WEN(WEN), .RD(RD));
endmodule
```
Example 2: Horizontal Concatenation

- 512x32 RAM (16 Kbits)
- RAM can be initialized through INIT or INIT\_FILE

```
module r512x32_512x32 (WA,RA,WD,WClk,RClk,WClk_En,RClk_En,WEN,RD);
   input [8:0] WA;
   input [8:0] RA;
    input WClk, RClk;
    input WClk_En,RClk_En;
   input [3:0] WEN;
   input [31:0] WD;
   output [31:0] RD;
   parameter [16383:0] INIT = 16384'b0;
   parameter INIT_FILE="init_512x32.hex";
   parameter addr_int = 9 ;
   parameter data_depth_int = 512;
   parameter data_width_int = 32;
   parameter wr_enable_int = 4;
   parameter reg_rd_int = 0;
   RAM_16K_BLK #(.addr_int(addr_int),.data_depth_int(data_depth_int),.data_width_
˓→int(data_width_int),.wr_enable_int(wr_enable_int),.reg_rd_int(reg_rd_int),
                              .INIT(INIT),.INIT_FILE(INIT_FILE)
                              )
   RAM_INST ( .WA(WA), .RA(RA), .WD(WD), .WClk(WClk), .RClk(RClk), .WClk
˓→En(WClk_En), .RClk_En(RClk_En), .WEN(WEN), .RD(RD));
endmodule
```
Example 3: Vertical Concatenation

- 2048 x 8 RAM (16 Kbits)
- RAM can be initialized through INIT or INIT\_FILE

```
module r2048x8_2048x8 (WA,RA,WD,WClk,RClk,WClk_En,RClk_En,WEN,RD);
    input [10:0] WA;
    input [10:0] RA;
    input WClk, RClk;
    input WClk_En,RClk_En;
    input WEN;
    input [7:0] WD;
```

```
output [7:0] RD;
   parameter [16383:0] INIT = 16384'b0;
   parameter INIT_FILE="init_2048x8.hex";
   parameter addr_int = 11 ;
   parameter data_depth_int = 2048;
   parameter data_width_int = 8;
   parameter wr_enable_int = 1;
   parameter reg_rd_int = 0;
   RAM_16K_BLK #(.addr_int(addr_int),.data_depth_int(data_depth_int),.data_width_
˓→int(data_width_int),.wr_enable_int(wr_enable_int),.reg_rd_int(reg_rd_int),
                        .INIT(INIT), .INIT_FILE(INIT_FILE)
                              )
   RAM_INST ( WA(WA), .RA(RA), .WD(WD), .WClk(WClk), .RClk(RClk), .WClk_
˓→En(WClk_En), .RClk_En(RClk_En), .WEN(WEN), .RD(RD));
endmodule
```
#### **FIFO Usage**

The FIFO macros (FIFO\_8K\_BLK.v & FIFO\_16K\_BLK.v) are part of pp3\_cells\_sim.v at: *<Install\_Path>*/conda/share/yosys/quicklogic

The examples of FIFOs are present at: *<Install\_Path>*/quicklogic-arch-defs/tests/FIFO\_Examples

The Design example using S3 FIFO block are present at: *<Install\_Path>*/quicklogic-arch-defs/tests/fifo\_test

Example 1: 1 8Kbits FIFO

- FIFO 512 x 16
- Asynchronous FIFO

```
module af512x16_512x16 (DIN,Fifo_Push_Flush,Fifo_Pop_Flush,PUSH,POP,Push_Clk,Pop_Clk,
˓→Push_Clk_En,Pop_Clk_En,Fifo_Dir,Async_Flush,Almost_Full,Almost_Empty,PUSH_FLAG,POP_
˓→FLAG,DOUT);
    input Fifo_Push_Flush, Fifo_Pop_Flush;
    input Push_Clk,Pop_Clk;
   input PUSH,POP;
   input [15:0] DIN;
   input Push_Clk_En,Pop_Clk_En,Fifo_Dir,Async_Flush;
   output [15:0] DOUT;
   output [3:0] PUSH_FLAG,POP_FLAG;
   output Almost_Full,Almost_Empty;
   parameter data_depth_int = 512;
   parameter data_width_int = 16;
   parameter reg_rd_int = 0;
   parameter sync_fifo_int = 0;
   FIFO_8K_BLK # (.data_depth_int(data_depth_int),.data_width_int(data_width_int),.
˓→reg_rd_int(reg_rd_int),.sync_fifo_int(sync_fifo_int)
             )
     FIFO_INST ( .DIN(DIN), .PUSH(PUSH), .POP(POP), .Fifo_Push_Flush(Fifo_Push_
˓→Flush), .Fifo_Pop_Flush(Fifo_Pop_Flush), .Push_Clk(Push_Clk),
```

```
.Pop_Clk(Pop_Clk),.PUSH_FLAG(PUSH_FLAG), .POP_FLAG(POP_FLAG), .Push_Clk_
˓→En(Push_Clk_En), .Pop_Clk_En(Pop_Clk_En),
            .Fifo_Dir(Fifo_Dir), .Async_Flush(Async_Flush), .Almost_Full(Almost_
˓→Full), .Almost_Empty(Almost_Empty), .DOUT(DOUT));
endmodule
```
Example 2: Horizontal Concatenation

- FIFO 512 x 32
- Asynchronous FIFO

```
module af512x32_512x32 (DIN,Fifo_Push_Flush,Fifo_Pop_Flush,PUSH,POP,Push_Clk,Pop_Clk,
˓→Push_Clk_En,Pop_Clk_En,Fifo_Dir,Async_Flush,Almost_Full,Almost_Empty,PUSH_FLAG,POP_
˓→FLAG,DOUT);
   input Fifo_Push_Flush, Fifo_Pop_Flush;
    input Push_Clk,Pop_Clk;
   input PUSH,POP;
   input [31:0] DIN;
   input Push_Clk_En,Pop_Clk_En,Fifo_Dir,Async_Flush;
   output [31:0] DOUT;
   output [3:0] PUSH_FLAG,POP_FLAG;
   output Almost_Full,Almost_Empty;
   parameter data_depth_int = 512;
   parameter data_width_int = 32;
   parameter reg_rd_int = 0;
   parameter sync_fifo_int = 0;
   FIFO_16K_BLK # (.data_depth_int(data_depth_int),.data_width_int(data_width_int),.
˓→reg_rd_int(reg_rd_int),.sync_fifo_int(sync_fifo_int)
                                     )
      FIFO_INST ( .DIN(DIN), .PUSH(PUSH), .POP(POP), .Fifo_Push_Flush(Fifo_Push_
˓→Flush), .Fifo_Pop_Flush(Fifo_Pop_Flush), .Push_Clk(Push_Clk),
            .Pop_Clk(Pop_Clk), .PUSH_FLAG(PUSH_FLAG), .POP_FLAG(POP_FLAG), .Push_Clk_
˓→En(Push_Clk_En), .Pop_Clk_En(Pop_Clk_En), .Fifo_Dir(Fifo_Dir),
            .Async_Flush(Async_Flush), .Almost_Full(Almost_Full), .Almost_
˓→Empty(Almost_Empty), .DOUT(DOUT));
endmodule
```
Example 3: Vertical Concatenation

- FIFO 1024 x 16
- Synchronous FIFO

```
module f1024x16_1024x16 (DIN,Fifo_Push_Flush,Fifo_Pop_Flush,PUSH,POP,Clk,Clk_En,Fifo_
˓→Dir,Async_Flush,Almost_Full,Almost_Empty,PUSH_FLAG,POP_FLAG,DOUT);
    input Fifo_Push_Flush, Fifo_Pop_Flush;
    input Clk;
   input PUSH,POP;
    input [15:0] DIN;
    input Clk_En,Fifo_Dir,Async_Flush;
    output [15:0] DOUT;
    output [3:0] PUSH_FLAG,POP_FLAG;
    output Almost_Full,Almost_Empty;
```

```
parameter data_depth_int = 1024;
   parameter data_width_int = 16;
   parameter reg_rd_int = 0;
   parameter sync_fifo_int = 1;
   FIFO_16K_BLK # (.data_depth_int(data_depth_int),.data_width_int(data_width_int),.
˓→reg_rd_int(reg_rd_int),.sync_fifo_int(sync_fifo_int)
                                     )
     FIFO_INST (.DIN(DIN), .PUSH(PUSH), .POP(POP), .Fifo_Push_Flush(Fifo_Push_Flush),
˓→ .Fifo_Pop_Flush(Fifo_Pop_Flush), .Push_Clk(Clk),
            .Pop_Clk(Clk), .PUSH_FLAG(PUSH_FLAG), .POP_FLAG(POP_FLAG), .Push_Clk_
˓→En(Clk_En), .Pop_Clk_En(Clk_En), .Fifo_Dir(Fifo_Dir),
            .Async_Flush(Async_Flush), .Almost_Full(Almost_Full), .Almost_
˓→Empty(Almost_Empty), .DOUT(DOUT));
endmodule
```
#### **Multiplier Usage**

The Multiplier macros are present at: *<Install\_Path>*/conda/share/yosys/quicklogic

- 1. 32 x 32 Multiplier
- Configured as 1 32x32 multiplier

```
module MULT_32BIT (Amult, Bmult, Valid_mult, Cmult);
   input [31:0] Amult;
   input [31:0] Bmult;
   input Valid_mult;
   output [63:0] Cmult;
   wire [1:0] valit_int;
   assign valit_int = {Valid_mult,Valid_mult};
    //qlal4s3_mult_cell_macro
   qlal4s3_mult_cell_macro u_qlal4s3_mult_cell_macro (.Amult(Amult), .Bmult(Bmult), .
˓→Valid_mult(valit_int), .sel_mul_32x32(1'b1), .Cmult(Cmult));
endmodule
```
- 2. 16 x 16 Multiplier
- Configured as 1 16x16 multiplier

```
module MULT_16BIT_X2 ( Amult1, Bmult1, Valid_mult1, Cmult1,
                       Amult2, Bmult2, Valid_mult2, Cmult2 );
    input [15:0] Amult1;
    input [15:0] Bmult1;
   input Valid_mult1;
   output [31:0] Cmult1;
   input [15:0] Amult2;
   input [15:0] Bmult2;
   input Valid_mult2;
   output [31:0] Cmult2;
   wire [31:0] amult_int;
```

```
wire [31:0] bmult_int;
   wire [63:0] cmult_int;
   wire [1:0] valit_int;
   assign valit_int = {Valid_mult2, Valid_mult1};
   assign amult_int = {Amult2, Amult1};
   assign bmult_int = {Bmult2, Bmult1};
   \texttt{assign} Cmult1 = cmult_int[31:0];
   assign Cmult2 = cmult_int[63:32];
    //qlal4s3_mult_cell_macro
    qlal4s3_mult_cell_macro u_qlal4s3_mult_cell_macro (.Amult(amult_int), .
˓→Bmult(bmult_int), .Valid_mult(valit_int), .sel_mul_32x32(1'b0), .Cmult(cmult_int));
endmodule
```
#### **Design example Using SRAMs**

The Design example using S3 SRAM block are present at: *<Install\_Path>*/quicklogic-arch-defs/tests/ram\_test

Address Map:

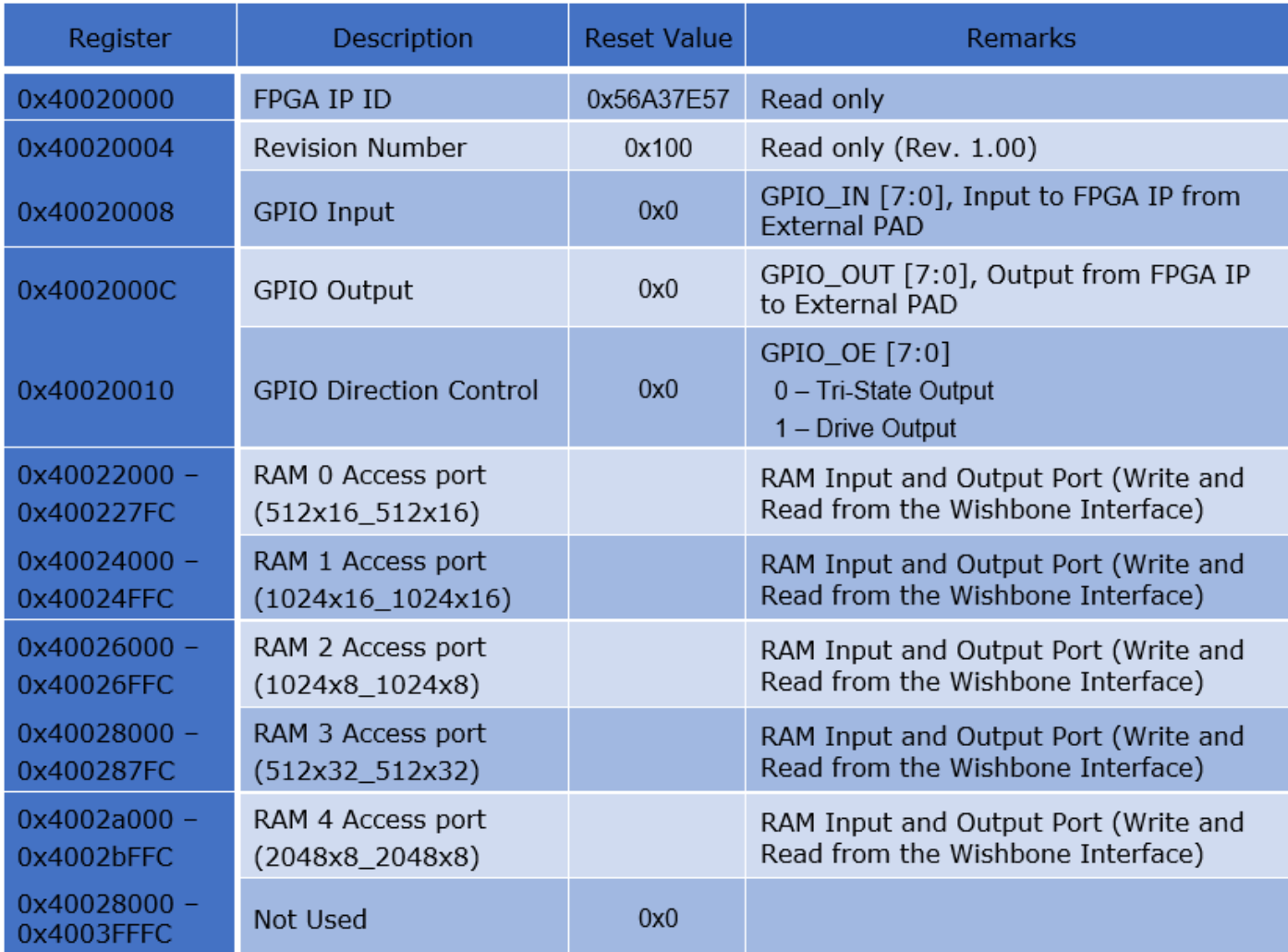

<span id="page-21-0"></span>RAM Initialization files are at: *<Install\_Path>*/quicklogic-arch-defs/tests/ram\_test Ex. init\_2048x8.hex, init\_512x32.hex, init\_1024x8.hex

#### **Design example Using FIFOs**

The Design example using S3 FIFO block are present at: *<Install\_Path>*/quicklogic-arch-defs/tests/fifo\_test

Address Map:

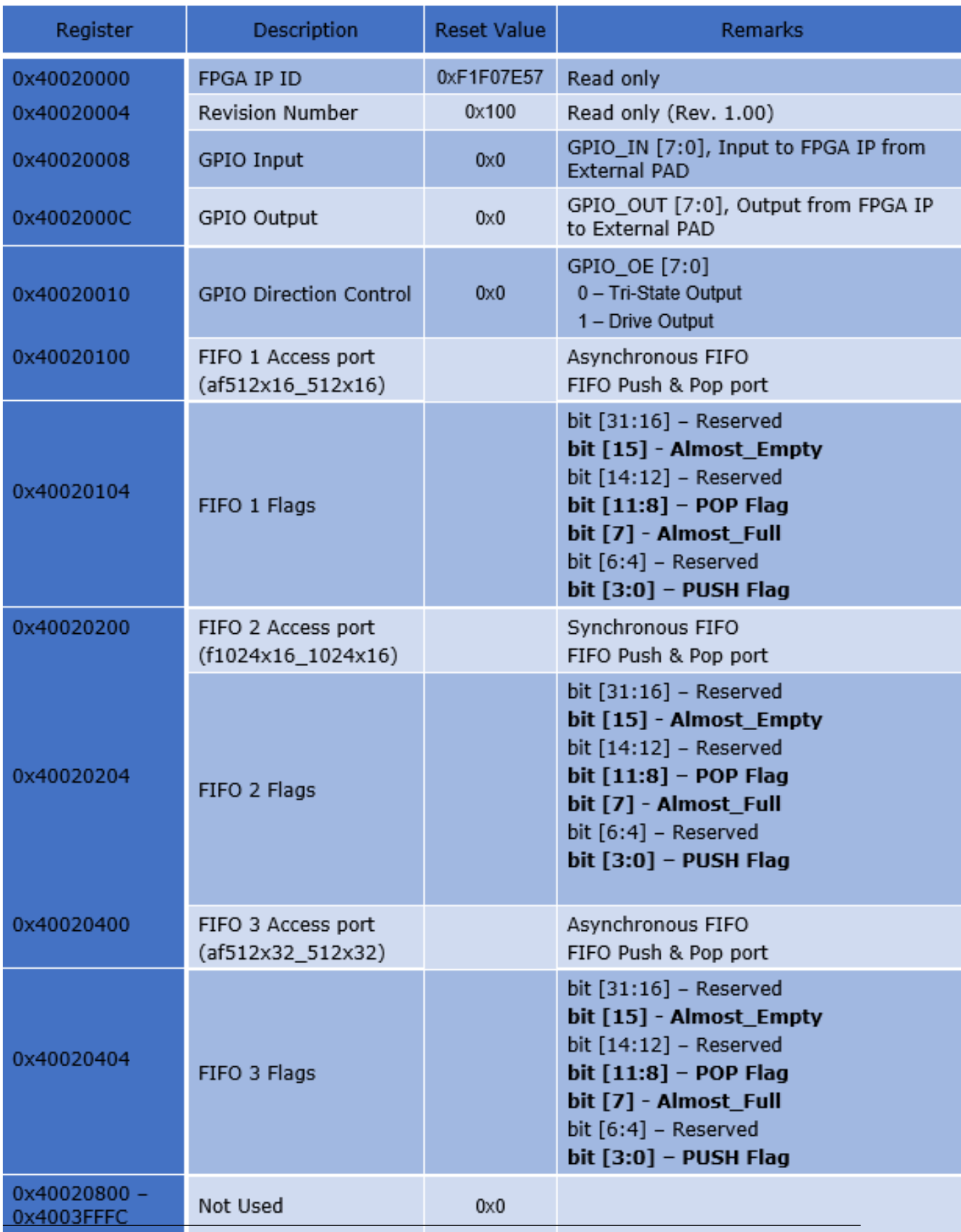

**2.1. S3B Device 19**

#### Push Flag Description:

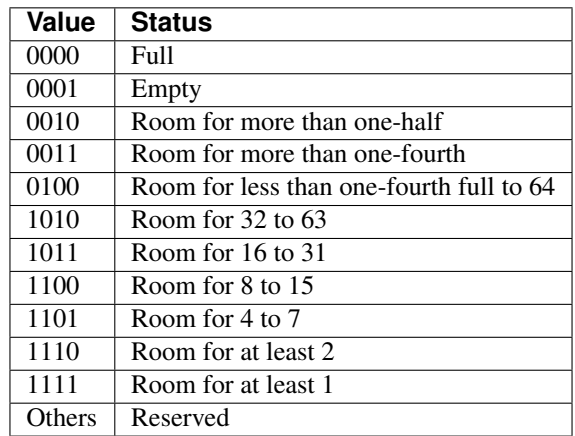

### Pop Flag Description:

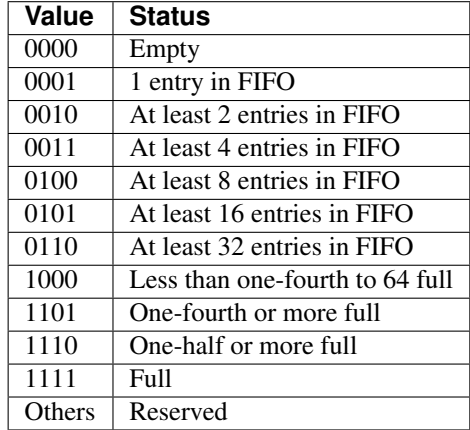

#### • genindex

• search

### Index

### <span id="page-24-0"></span>D

Design example Using FIFOs:, [18](#page-21-0) Design example Using SRAMs:, [17](#page-20-0)

### F

FIFO Features:, [11](#page-14-4) FIFO Usage:, [14](#page-17-0)

### G

Generate the ASCII header file format, [7](#page-10-2) Generate the Jlink and OpenOCD file, [7](#page-10-2)

### H

Hardware Limitations and Online References, [9](#page-12-0)

### I

Installing Symbiflow on Linux, [1](#page-4-2)

### M

Macro Usage and examples:, [12](#page-15-2) Multiplier Features:, [12](#page-15-2) Multiplier Usage:, [16](#page-19-0)

### P

PCF sample, [8](#page-11-1) Performing Design Synthesis, [4](#page-7-0) Performing the Post-Layout Simulation (*verifying the configuration bits*), [6](#page-9-2) Performing the Pre-Layout Simulation, [3](#page-6-3)

### R

RAM Features:, [11](#page-14-4) RAM Usage:, [12](#page-15-2) Run design flow on a simple counter design, [3](#page-6-3) Running pack, Place and Route tools, [5](#page-8-2)

### S

S3B Device:, [11](#page-14-4) Supported Commands, [2](#page-5-1) Symbiflow: Design flow, [1](#page-4-2)